# **NetUP Streamer DVB 8xC**

### User manual 9 April 2019

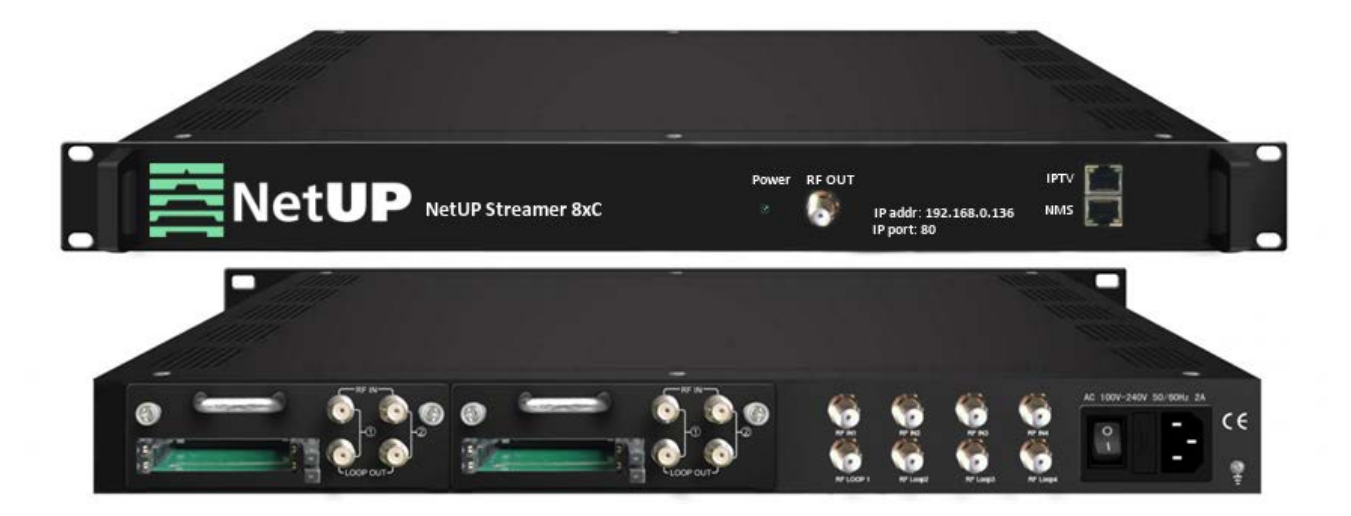

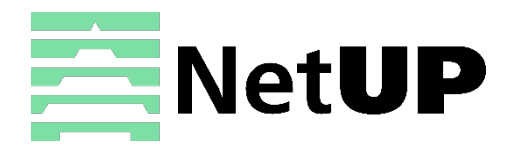

1/7, Ulofa Palme str., Moscow, Russia +7 (495)510-1025 | info@netup.tv | http://netup.tv

## **Contents**

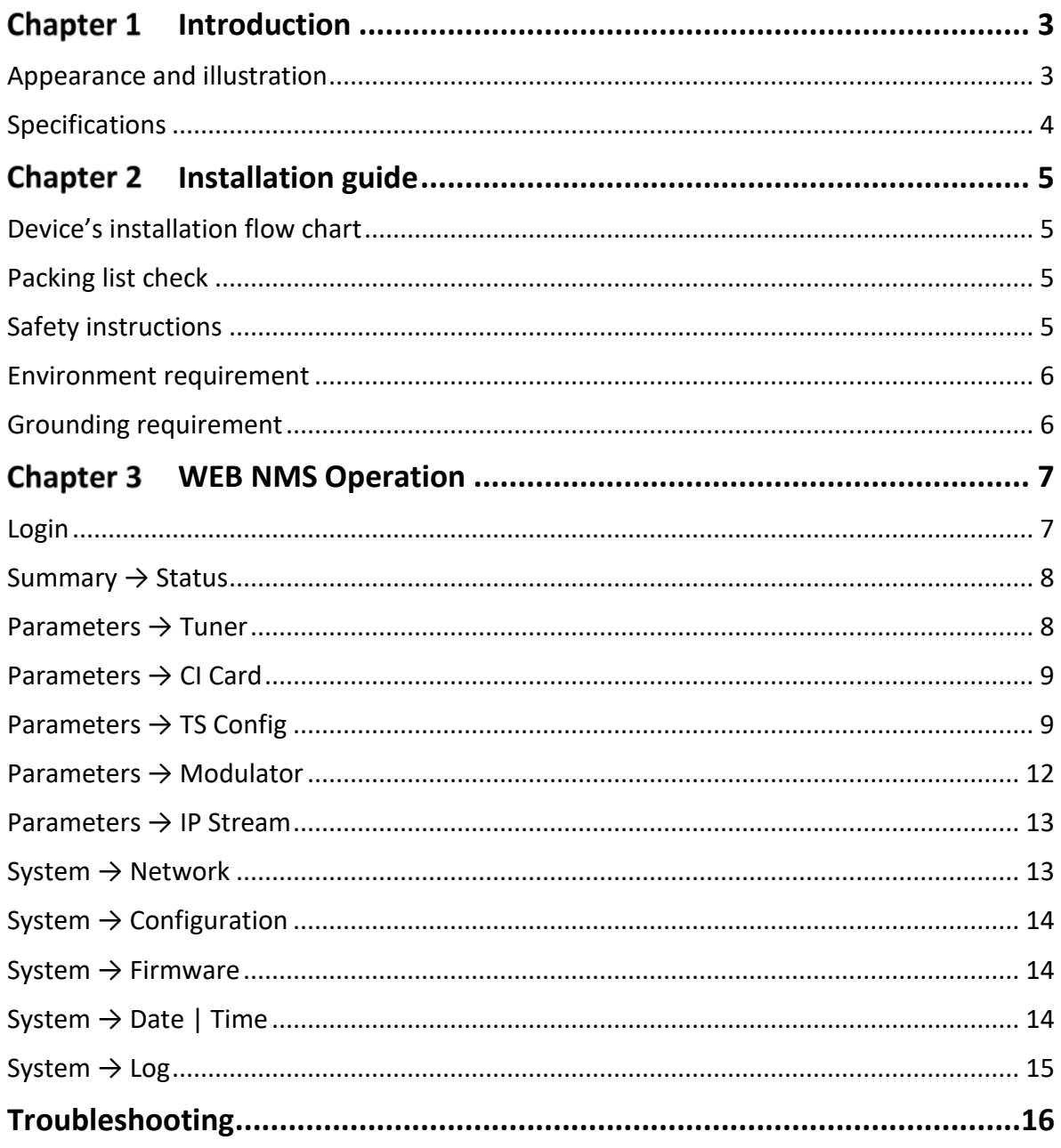

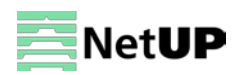

#### <span id="page-2-0"></span>**Chapter 1 Introduction**

NetUP Streamer DVB 8xC is a high performance and cost-effective DVB-C modulator. It has 8 DVB-S2 tuner inputs, after multiplexing and modulating process, then it gives 4 RF output. To meet customers' various requirements, this device is also equipped with 128 IP input and 4 MPTS output over UDP and RTP. Its pluggable structure design greatly facilitates the change of modules as needed. Moreover, the four CAMs/CIs accompanied can descramble the programs input from 8 Tuner inputs. NetUP Streamer DVB 8xC can be upgraded and controlled through network system.

### <span id="page-2-1"></span>**Appearance and illustration**

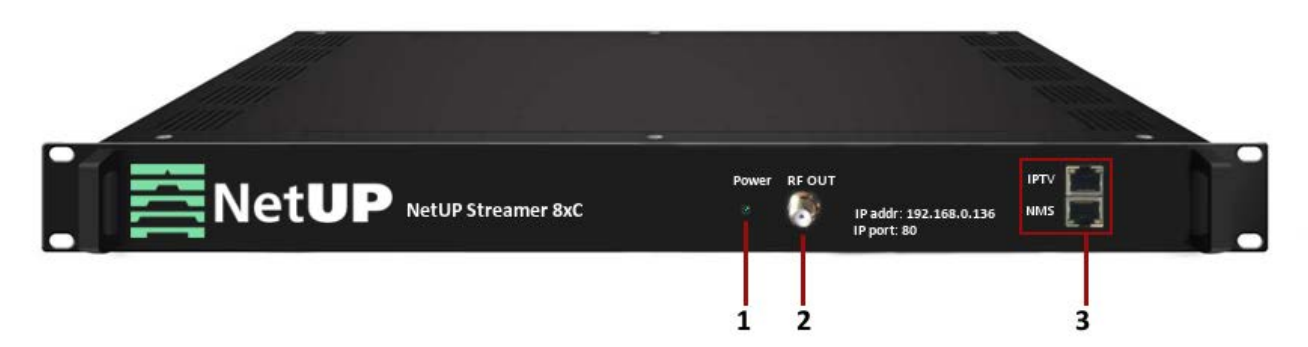

#### **Front panel:**

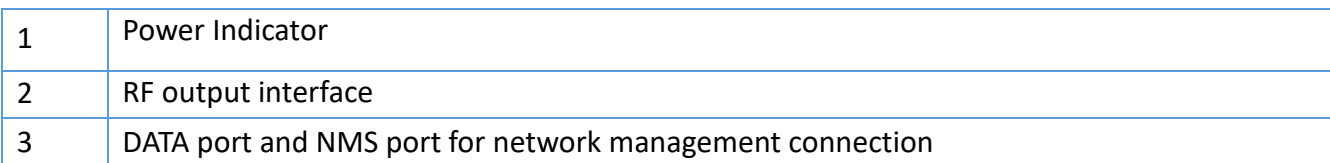

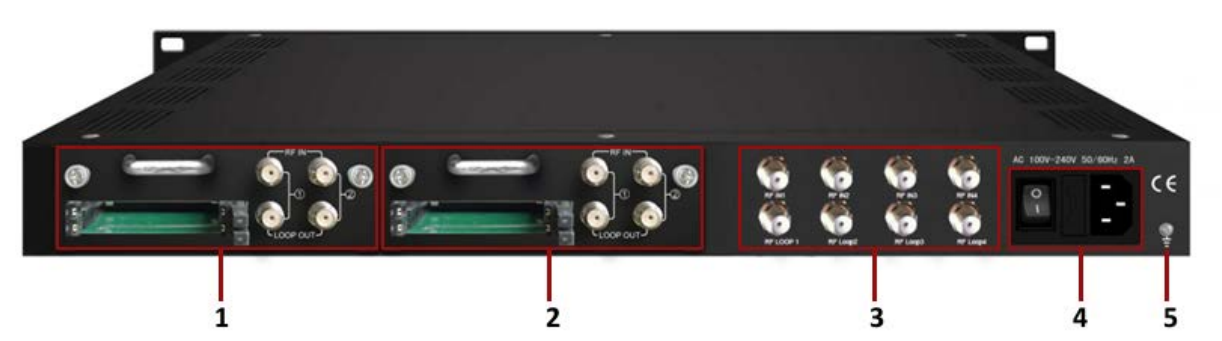

#### **Rear panel:**

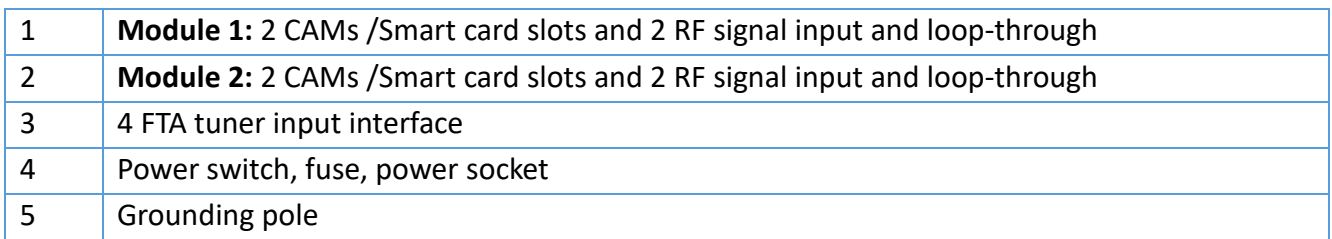

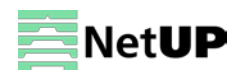

## <span id="page-3-0"></span>**Specifications**

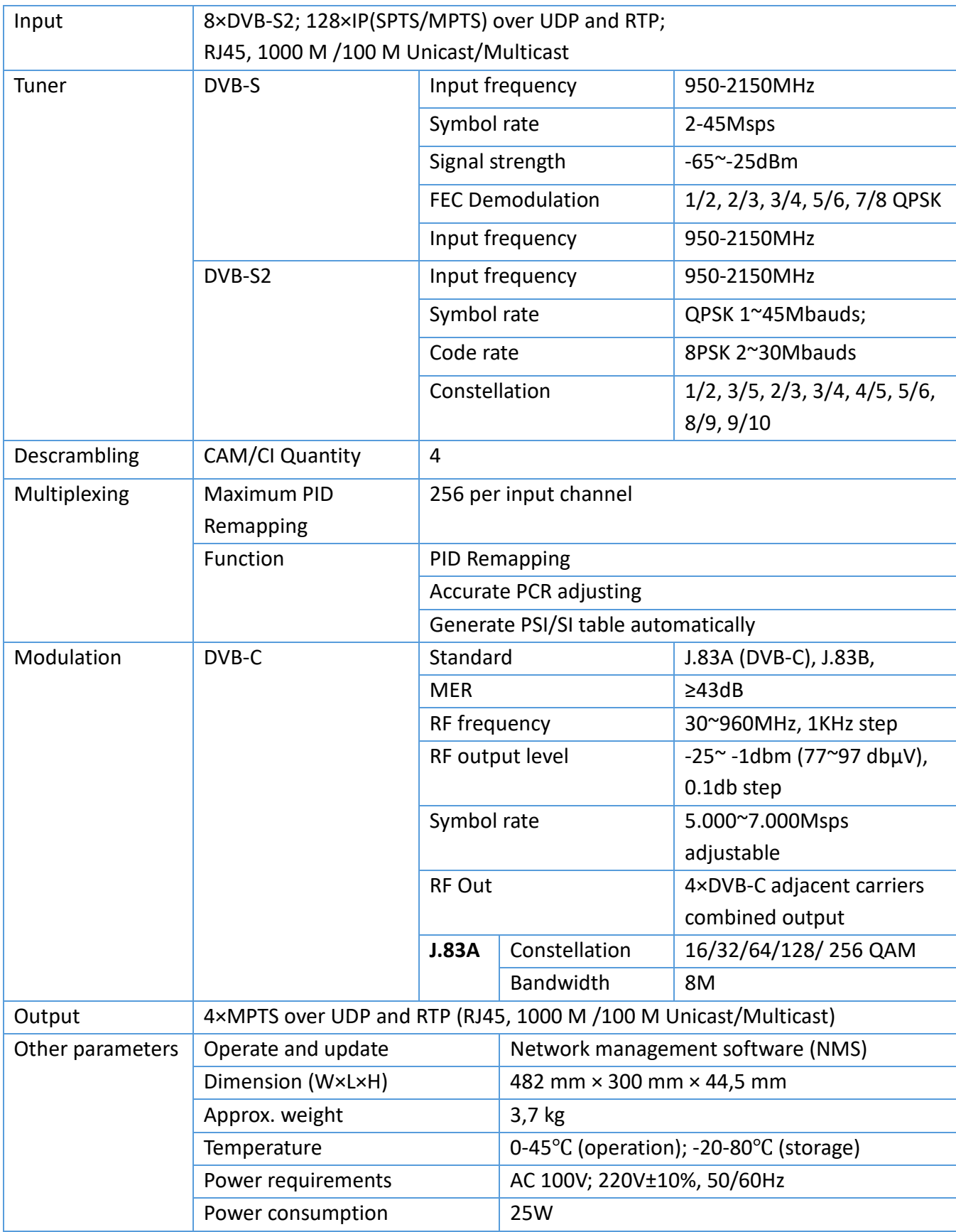

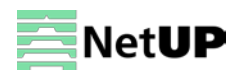

#### <span id="page-4-0"></span>**Chapter 2 Installation guide**

<span id="page-4-1"></span>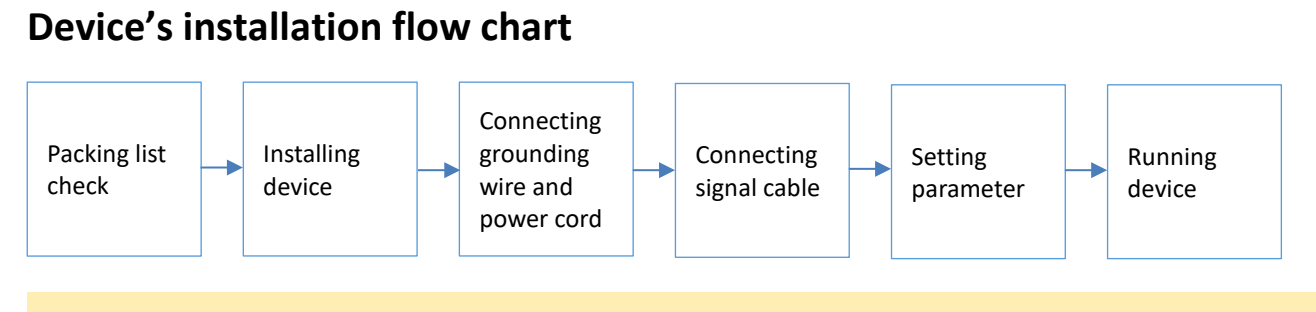

*Before installing and connecting the device, carefully read the environment and grounding requirements, as well as safety instructions for the sake of your safety and for the safety of the device*

### <span id="page-4-2"></span>**Packing list check**

Check items according to packing list. Normally it should include the following items:

- NetUP Streamer DVB 8xC
- Power Cord
- RF Input/Loop Cables

### <span id="page-4-3"></span>**Safety instructions**

- Before installing and connecting the device make sure that the device was not damaged during delivery.
- Install the device in an appropriate place. The device is designed to work in a clean and dry room. It must be operated and maintained free of dust.
- Before switching on the device make sure that it is adjusted to the mains voltage you intend to use. Make sure that you keep within the specifications – AC 100V-220V±10%, 50/60Hz.
- Check that all the cables are connected properly. Connect cables only to a device that is turned off.

![](_page_4_Picture_15.jpeg)

![](_page_5_Picture_193.jpeg)

### <span id="page-5-0"></span>**Environment requirement**

### <span id="page-5-1"></span>**Grounding requirement**

• Connect the ground wire to the grounding hardware on the device. Ground resistance should be no more than  $1 Ω$ 

![](_page_5_Picture_5.jpeg)

*Grounding is essential for device's functionality, surge and electronic interference protection*

- Keep proper contact with the metal housing of the device
- Grounding wire must be made out of copper and as thick and short as possible
- Make sure the two ends of grounding wire conduct electricity and are not rusty
- It is prohibited to use any other devices as a part of grounding electric circuit
- All racks should be connected with a protective copper strip. Ground loops should be avoided
- Grounding wire's contact area with the rack should be no less than 25mm<sup>2</sup>

![](_page_5_Picture_13.jpeg)

#### <span id="page-6-0"></span>**Chapter 3 WEB NMS Operation**

Use the Web interface to control NetUP Streamer DVB 8xC.

### <span id="page-6-1"></span>**Login**

Connect a personal computer and the device with net cable, and use ping command to confirm they are on the same network segment.

![](_page_6_Picture_5.jpeg)

*Make sure that the computer's IP address is different from the device's IP address; otherwise, it would cause an IP conflict*

The default IP address of NetUP Streamer DVB 8xC is **192.168.0.136** or **10.0.0.103**. Thus, set the computer's IP address to 192.168.0.X or 10.0.0.X, where X can be from 0 to 255, except 136 or 103. Open a web browser, enter the device's IP address in the browser address bar and press **Enter**. If the network is configured correctly, you will see the login interface (Figure 1).

Enter username and password and click **LOGIN** to enter the web interface. Default username is "admin", default password is "admin".

![](_page_6_Picture_115.jpeg)

![](_page_6_Picture_11.jpeg)

### <span id="page-7-0"></span>**Summary → Status**

After login, you will get the **Status** page which displays the current system status (Figure-2).

![](_page_7_Figure_3.jpeg)

![](_page_7_Figure_4.jpeg)

### <span id="page-7-1"></span>**Parameters → Tuner**

Use the **Tuner** page to configure the input tuner parameters to receive satellite signals (Figure-3).

![](_page_7_Picture_111.jpeg)

![](_page_7_Picture_9.jpeg)

### <span id="page-8-0"></span>**Parameters → CI Card**

NetUP Streamer DVB 8xC supports 4 CI cards to descramble programs from Tuner input. Use the **CI Card** page to configure the available CI cards (Figure-4).

![](_page_8_Picture_144.jpeg)

#### *Figure-4*

![](_page_8_Picture_145.jpeg)

### <span id="page-8-1"></span>**Parameters → TS Config**

Use the **TS Config** page to configure the TS output parameters and select one of the following tabs: **Output TS, Stream Select, General, PID Bypass.**

![](_page_8_Picture_8.jpeg)

### **Output TS**

Select the **Output TS X** tab to open the list of available TS channels. Click one of the channels to select it (Figure-5).

![](_page_9_Figure_3.jpeg)

#### **Stream Select**

Select the **Stream Select** tab to select streams that should be sent to Mux out (Figure-6).

![](_page_9_Figure_6.jpeg)

![](_page_9_Picture_8.jpeg)

![](_page_10_Picture_70.jpeg)

### **Operation area:**

### **General**

Select the **General** tab to edit common parameter for output streams (Figure-7).

![](_page_10_Picture_71.jpeg)

*Figure-7*

![](_page_10_Picture_7.jpeg)

### **PID Bypass**

Select the **PID Bypass** tab to edit the list of PIDs that should pass through (Figure-8).

![](_page_11_Picture_61.jpeg)

![](_page_11_Figure_4.jpeg)

### <span id="page-11-0"></span>**Parameters → Modulator**

Use the **Modulator** page to edit RF output parameters (Figure-9).

![](_page_11_Picture_62.jpeg)

![](_page_11_Picture_9.jpeg)

### <span id="page-12-0"></span>**Parameters → IP Stream**

NetUP Streamer DVB 8xC supports TS IP output (4×MPTS) via the DATA port. Use the **IP Stream** page to set IP output parameters (Figure-10).

| Summary                        | <b>IP STREAM</b> |                                          |      |            |                          |                        |               |              |   |
|--------------------------------|------------------|------------------------------------------|------|------------|--------------------------|------------------------|---------------|--------------|---|
| $\blacktriangleright$ Status   |                  |                                          |      |            |                          |                        |               |              |   |
| <b>Parameters</b>              |                  | Channel Info.(Alarm/Active/Total): 0/0/4 |      |            |                          |                        |               |              |   |
| ▶ Tuner                        |                  |                                          |      |            |                          |                        |               |              |   |
| CI Card                        | $\#$             | <b>IP Address</b>                        | Port | Protocol   | <b>Pkt Length</b>        | <b>Null PKT Filter</b> | <b>Status</b> | Bit(Act/Max) | ∕ |
| ▶TS Config                     |                  |                                          |      |            | $\overline{\phantom{a}}$ |                        |               |              |   |
| Modulator                      |                  | 224.2.2.2                                | 2001 | <b>UDP</b> |                          | 門                      | ٠             | 25.6/31.7 M  | L |
| ▶ IP Stream                    | 2                | 224 2 2 2                                | 2002 | <b>UDP</b> |                          | 同                      | ۰             | 0.0/31.7 M   | ł |
| <b>System</b>                  | 3                | 224.2.2.2                                | 2003 | <b>UDP</b> | 7                        | 题                      | ۰             | 0.0/31.7 M   | 1 |
| Network                        |                  |                                          |      |            |                          |                        |               |              |   |
| $\triangleright$ Configuration | 4                | 224 2.2.2                                | 2004 | <b>UDP</b> | 7                        | 固                      | ۰             | 0.0/31.7 M   |   |
| Firmware                       |                  |                                          |      |            |                          |                        |               |              |   |
| Date   Time                    |                  |                                          |      |            |                          |                        |               |              |   |
| Log                            |                  |                                          |      |            |                          |                        |               |              |   |

<span id="page-12-1"></span>*Figure-10*

### **System → Network**

Use the **Network** page to edit networking parameters (Figure-11).

![](_page_12_Picture_60.jpeg)

*Figure-11*

![](_page_12_Picture_9.jpeg)

### <span id="page-13-0"></span>**System → Configuration**

Use the **Configuration** page to save or restore system configuration, to revert to factory settings, to work with backups or to load configurations (Figure-12).

![](_page_13_Picture_84.jpeg)

![](_page_13_Figure_4.jpeg)

### <span id="page-13-1"></span>**System → Firmware**

Use the **Firmware** page to update firmware for the device (Figure-13).

![](_page_13_Picture_85.jpeg)

*Figure-13*

### <span id="page-13-2"></span>**System → Date | Time**

Use the **Date | Time** page to set date and time for the device (Figure-14).

| <b>Summary</b><br>$\blacktriangleright$ Status                                                                                            | LOG                                                                                                    |
|----------------------------------------------------------------------------------------------------|----------------------------------------------------------------------------------------------------|
| <b>Parameters</b><br>▶ TS Config<br>$\blacktriangleright$ Scrambler<br>$\blacktriangleright$ Modulator<br>$\blacktriangleright$ IP Stream | Auto Refresh: 0<br><b>Kemel Log</b><br>Log Type:<br>Export<br><b>Clearlog</b><br>Kernel Log<br>0.000000] System Log<br>al CPU 0x0<br>0.000000] Linux version 3.19.0-xilinx (root@localhost.localdomain) (gcc version 4.9.1 (Sourcery CodeBench Lite 2014.11-30) ) #134 SMP PREEMPT<br>0.000000] CPU: ARMv7 Processor [413fc090] revision 0 (ARMv7), cr=18c5387d<br>0.000000] CPU: PIPT / VIPT nonaliasing data cache. VIPT aliasing instruction cache |
| <b>System</b><br>$\blacktriangleright$ Network<br>Password                                                                                | 0.000000] Machine model: xlnx,zynq-7000<br>0.000000] cma: Reserved 16 MiB at 0x15800000<br>0.000000] Memory policy: Data cache writealloc<br>0.000000] On node 0 totalpages: 98304                                                                                                    |
| $\blacktriangleright$ Configuration<br>$\blacktriangleright$ Firmware<br>$\blacktriangleright$ Log                                        | 0.000000] free area init node: node 0, pgdat 40560200, node mem map 57cf0000<br>0.000000] Normal zone: 768 pages used for memmap<br>0.000000] Normal zone: 0 pages reserved<br>0.000000] Normal zone: 98304 pages, LIFO batch:31<br>0.000000] PERCPU: Embedded 9 pages/cpu @57cd3000 s8128 r8192 d20544 u36864                                                                                                    |

*Figure-14*

![](_page_13_Picture_13.jpeg)

### <span id="page-14-0"></span>**System → Log**

Use the **Log** page to see system logs (Figure-15).

![](_page_14_Picture_34.jpeg)

![](_page_14_Picture_5.jpeg)

### <span id="page-15-0"></span>**Troubleshooting**

Check the following before troubleshooting:

- Whether the server room is well ventilated and hot air from the back panel of the device is effectively removed?
- Does the supply voltage meet the power requirements of the device?
- Is the RF output level vary within the tolerant range?
- Are all cables connected correctly?

Turn off the device and unplug the power cord in the following cases:

- The power cord or socket is damaged.
- A liquid is splashed on the device.
- A short circuit has occurred.
- The device is in damp environment.
- The device suffered from physical damage.
- Longtime idle.
- After switching on and restoring to factory setting, device still cannot work properly.
- Maintenance needed.

![](_page_15_Picture_16.jpeg)

*Frequent on and off switching is prohibited; the interval between switching the device on and off must be more than 10 seconds*

![](_page_15_Picture_18.jpeg)